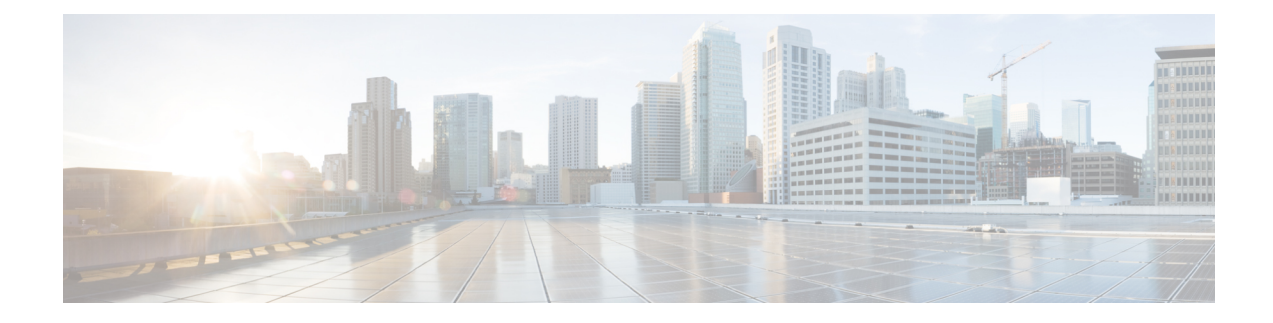

# **Appendix - Supporting Topics**

This appendix contains the following sections:

- LAN port [functionality](#page-0-0) for different models, on page 1
- LED Color [Indicators](#page-1-0) for Cisco Business Wireless APs, on page 2
- Primary AP [Failover](#page-4-0) and Election Process, on page 5
- [Pre-downloading](#page-5-0) an Image to an Access Point, on page 6
- Creating a Guest [Network,](#page-5-1) on page 6
- [Resetting](#page-6-0) a Device to Factory Default, on page 7
- [SNMP](#page-8-0) Traps in CBW AP, on page 9
- Deployment and [Troubleshooting](#page-9-0) Guidelines, on page 10

# <span id="page-0-0"></span>**LAN port functionality for different models**

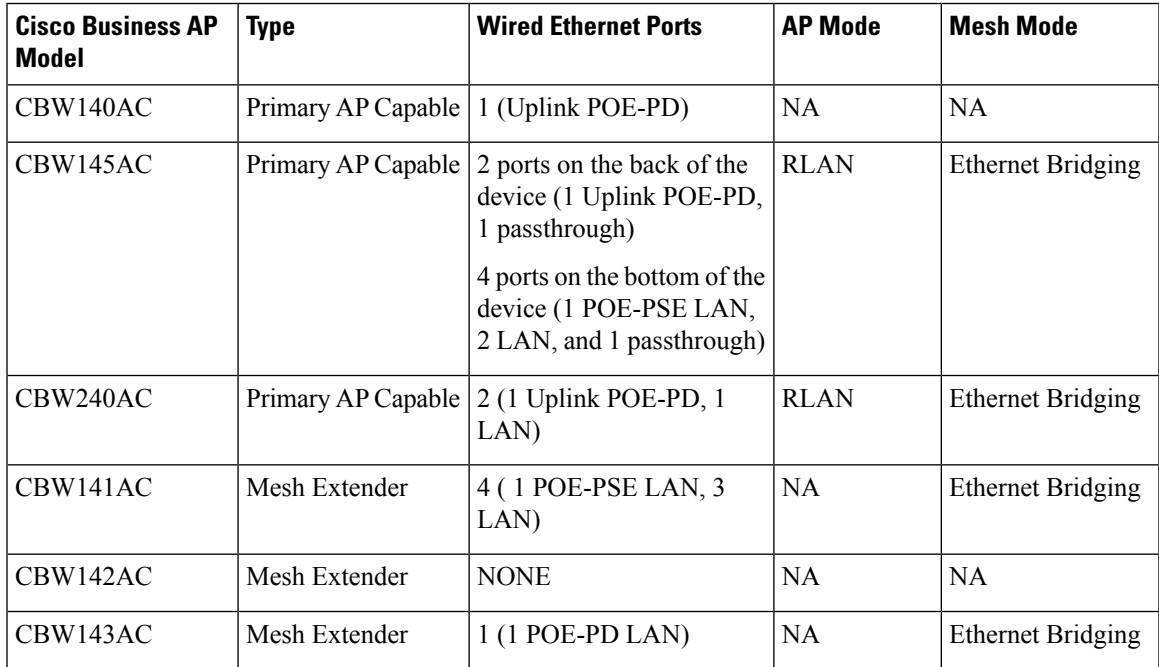

### <span id="page-1-0"></span>**LED Color Indicators for Cisco Business Wireless APs**

This chapter provides information on the LED behavior for Primary APs and Mesh Extenders. It also details the LED states during TFTP and HTTP upgrades.

#### **LED behavior for Primary Capable Access Points**

The Cisco access point has an LED indicator on the face of the unit for CBW140AC, CBW240AC, CBW141AC, CBW142AC and CBW143AC AP models. For the CBW145AC model, the LED is located on its lateral side. You can check the device activity based on the LED pattern.

After you have mounted the access point, connect and power up the access point. Observe the LED state to determine the device operation. The following table provides description for different states of the LED and their patterns on the AP device.

For normal Reload of Primary Capable APs, the LED states are as follows:

| <b>Stages of LED States</b>                                                                                                    | CBW240AC                                               | CBW140AC                                               | CBW145AC                                               |
|----------------------------------------------------------------------------------------------------|--------------------------------------------------------|--------------------------------------------------------|--------------------------------------------------------|
| $Stage - 1$                                                                                                    | Red LED (1sec)                                         |                                                        | Blinking Green (3-4 secs)                              |
| POE cable plug in                                                                                                    | Blinking Green (3-4 secs)                              |                                                        |                                                        |
| Stage $-2$                                                                                                    | <b>Blinking Green and</b>                              | Blinking Green and                                     | <b>Blinking Red and Amber</b>                          |
| Mode button pressed                                                                                                    | Amber (below 20 secs)                                  | Amber (below 20 secs)                                  | (below 20 secs)                                        |
|                                                                                                    | Blinking Green (after 20<br>secs when keep it pressed) | Blinking Green (after 20<br>secs when keep it pressed) | Blinking Green (after 20<br>secs when keep it pressed) |
| $Stage - 3$                                                                                                    | <b>Blinking Green</b>                                  | <b>Blinking Green</b>                                  | <b>Blinking Green</b>                                  |
| Mode button released /<br>Pressed for more than 60<br>seconds (Logs: Starting<br>$Image$ )                                                                    |                                                        |                                                        |                                                        |
| The Mode Button functionality described in Stage 1, 2 and 3 above are applicable for both<br><b>Note</b><br>Mesh Extenders and Primary Capable Access Points. |                                                        |                                                        |                                                        |
| Stage $-4$                                                                                                    | Solid Green                                            | Solid Green                                            | Solid Green                                            |
| Sequence of Boot up<br>(Logs: Linux Version)                                                                                                    |                                                        |                                                        |                                                        |
| Stage $-5$                                                                                                    | <b>Blinking Green</b>                                  | <b>Blinking Green</b>                                  | <b>Blinking Green</b>                                  |
| Sequence of Boot up<br>(Logs: 5g radio<br>Domain)                                                                                                    |                                                        |                                                        |                                                        |

**Table 1: LED behavior for Primary Capable Access Points**

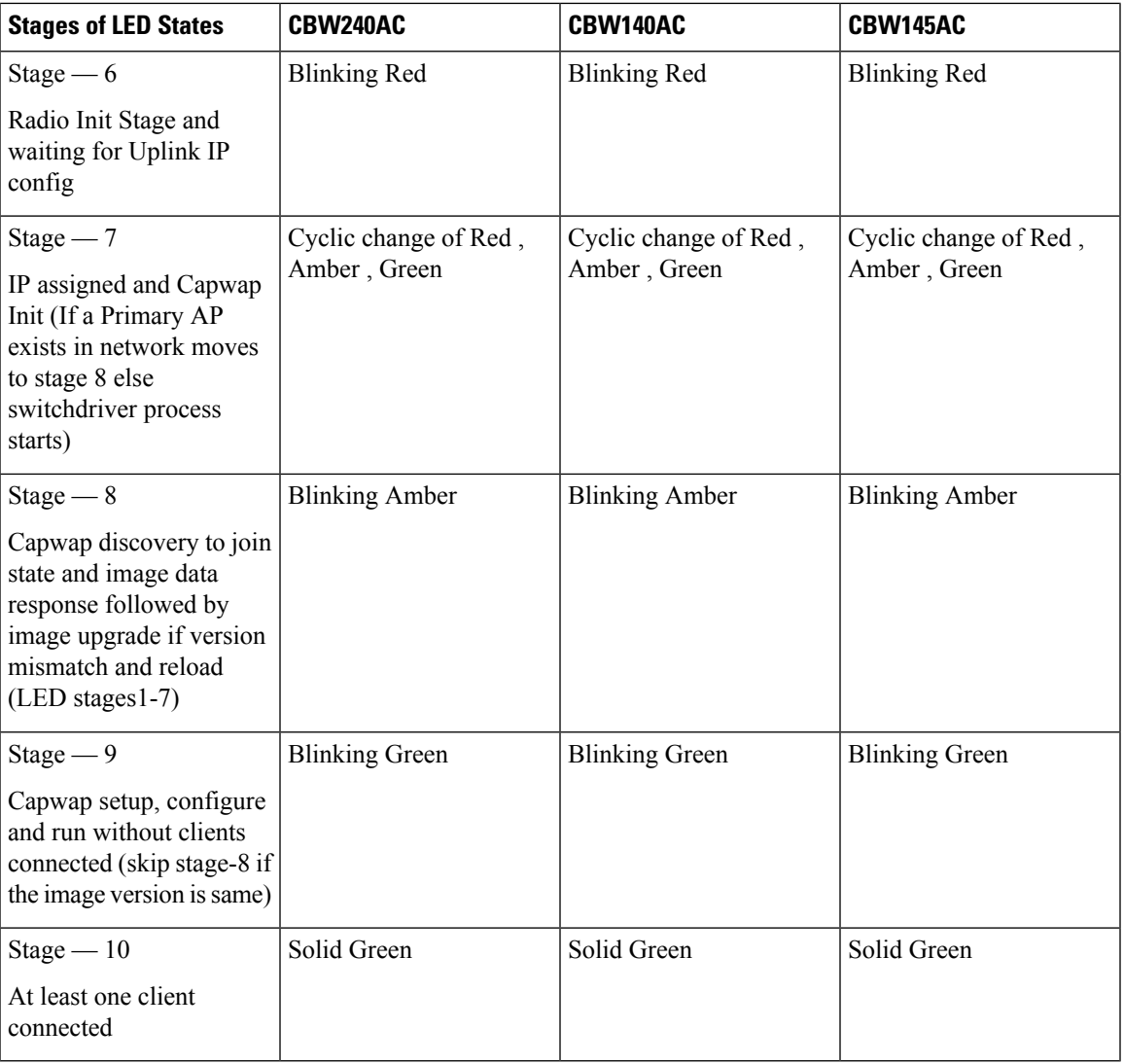

### **LED behavior for Mesh Extenders**

The Stage 1-6 in the following table is similar for both the Primary capable APs and Mesh extenders. The different stages for mesh joining process is as follows:

### **Table 2: LED behavior for Mesh Extenders**

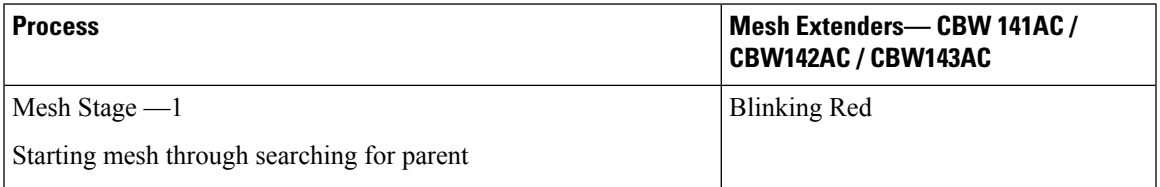

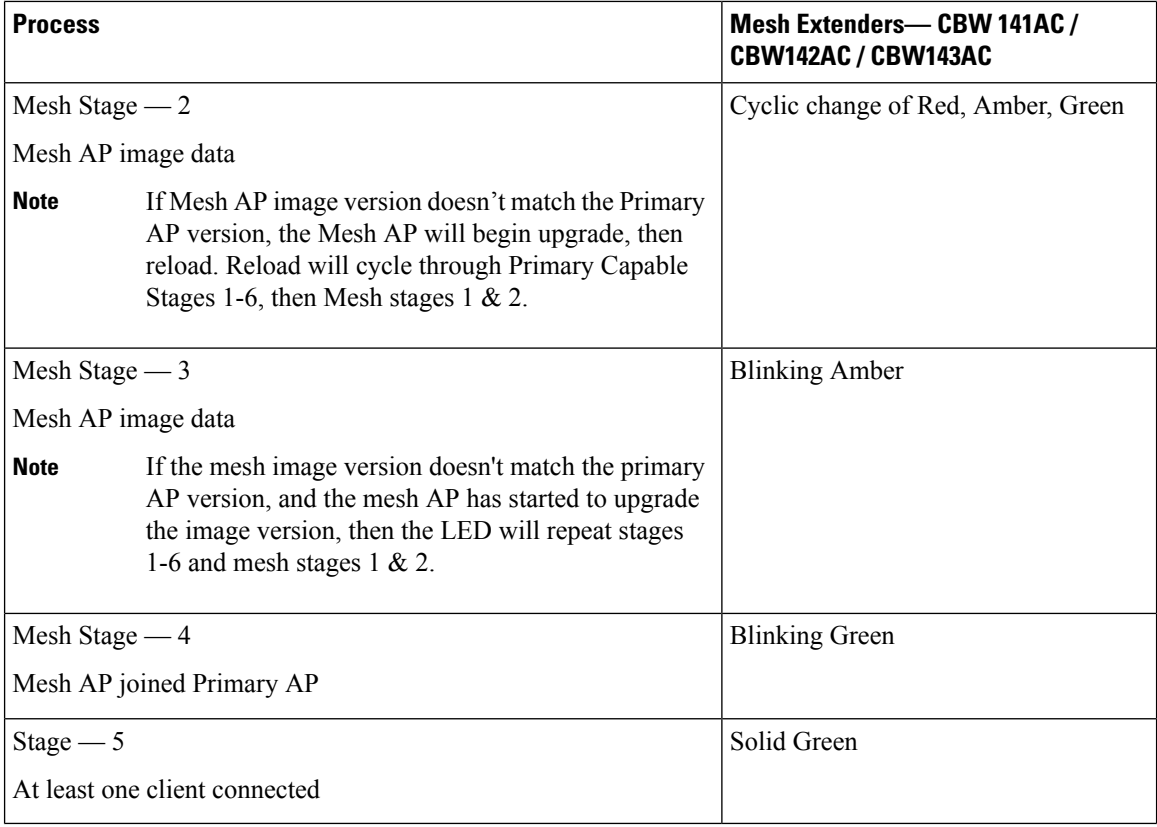

### **LED behavior during TFTP / HTTP Upgrade**

When the AP or Mesh Extender starts to pre-download (TFTP or HTTP) the LED will begin Blinking Amber.

### **LED Display Settings**

To enable, disable or set the LED display to blink an access point, do the following using the web UI:

- **Step 1** Navigate to **Monitoring>Network Summary>Access Points**.
- **Step 2** Click on any one of the access point available from the list for which you want to enable/disable the LED.
- **Step 3** Click **Tools** from the list of menu available.
- **Step 4** Click **AP LED disable** to turn off the LED display. By default the LED is in the ON state.
- **Step 5** To identify a particular access point from a group of access points placed together, click **Blink AP LED**.

## <span id="page-4-0"></span>**Primary AP Failover and Election Process**

### **Primary AP Redundancy for Failover**

In a Cisco Business Wireless network, not all APs have the capability to work as a Primary AP. See [Supported](b_Cisco_AP_Admin_Guide_chapter1.pdf#nameddest=unique_5) Cisco [Access](b_Cisco_AP_Admin_Guide_chapter1.pdf#nameddest=unique_5) Points to know which AP models are capable of working as a Primary AP.

In order to enable a failover, your network must have two or more active APs with Primary AP capability. In the event of a failover, one of these other APs will automatically be elected as a Primary. The newly elected Primary will have the same IP and configuration as the original Primary. From an administrator perspective, there will be no difference between the original Primary and the newly elected Primary in case of a failover.

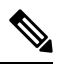

**Note** Clients that connect to the Primary AP will lose connectivity during a failover.

### **Primary AP Forced Failover**

You can manually force any AP, that has the capability to work as a Primary AP, to become the Primary AP. This forced failover of the Primary AP to another Primary-capable AP of your choice can be performed using the Primary AP UI.

To perform a forced failover using the Primary AP UI:

- **1.** Choose **Wireless Settings > Access Points**.
- **2.** In the **Access Points** window, click the **Edit** icon adjacent to the AP you want to set as Primary.

The **Edit** window with the **General** tab is displayed.

**3.** Under the **General** tab, next to the **Operating Mode field**, click **Make Me Primary AP**.

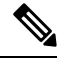

The **Make Me Primary** button is available only for the subordinate APs that are capable of participating in the Primary election process. **Note**

When you force the failover of the Primary to an AP of your choice, using the UI, the current Primary AP reboots while the new AP takes over as the Primary AP, with the IP address and configuration as the previous Primary. The previous Primary, after rebooting, comes back online and joins the new Primary AP as a subordinate AP.

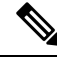

Like any failover, the forced failover causes downtime in the Cisco Business Wireless network. During this downtime, clients associated to wired uplink APs will not face any disruption in service and no new clients can be connected. **Note**

### **Primary AP Election Process**

In a Cisco Business Wireless network, when the Primary AP shuts down, one of the other Primary-capable APs in this deployment is automatically designated as the Primary AP. The automatic selection of the Primary AP among the Primary-capable APs is as per an internal automatic Primary election process. This process is used to both detect the failure of the Primary AP and to designate the new Primary AP among the eligible APs. This process is based on Virtual Router Redundancy Protocol (VRRP) that algorithmically determines the next Primary AP, based on the following parameters listed in the order of descending precedence:

- The AP configured as next-preferred Primary.
- The AP with the least load in terms of the number of associated clients.
- Among APs with a similar client load, the AP with the lowest MAC address.

# <span id="page-5-0"></span>**Pre-downloading an Image to an Access Point**

To minimize network outages, an upgrade software image is downloaded to the access point from thePrimary AP without resetting the access point or losing network connectivity. This means that, first the upgrade image to the Primary AP is downloaded and then the image is downloaded to all the Primary capable APs and Mesh Extenders while the network is still up. When the Primary AP reboots, the access points are disassociated and reboot. The Primary AP comes up first, followed by the access points, all with their upgraded images. Once the Primary AP responds to the discovery request sent by an access point with its discovery response packet, the access point sends a join request.

### <span id="page-5-1"></span>**Creating a Guest Network**

Login to the Primary AP Web UI, and navigate to **Wireless Settings** > **WLANs**.

- **Step 1** Click **Add new WLAN/RLAN**.
- **Step 2** Set **Profile name** and **SSID** under the **General** tab.
- **Step 3** Under **WLAN Security** tab, enable **Guest Network** using the slider toggle button.
- **Step 4** Choose the type of web portal in the **Captive Portal** option. It can be either **Internal Splash Page** or **External Splash Page**.
- **Step 5** Choose one of the **Access Type** for Authentication.

For example, if you want your guests to use their Google/Facebook accounts for authenticating, then use **Social Login** as the Access Type for your Guest WLAN.

- **Step 6** Choose the **ACL Name** if you want the guest to access or block few sites / IP.
- **Step 7** Click **Apply** to create the Guest WLAN.

Once the Guest connects to your Guest WLAN, it pop ups an **Authentication** page, and the network access is provided if successfully authenticated.

- You can also export Guest information by navigating to **Monitoring** > **Network Summary** > **Guests** option.
	- The login page of the Guest WLAN can be configured in Web UI under **Wireless Settings** > **Guest WLAN** page. Refer to the section Setting a Login Page for [WLAN](b_Cisco_AP_Admin_Guide_chapter5.pdf#nameddest=unique_85) Guest Users.

**Note**

# <span id="page-6-0"></span>**Resetting a Device to Factory Default**

# **Note**

- To reset to factory default using the Mobile App: Select the **… More** icon on the bottom right of the screen, then select **Reset to Factory Default**.
	- To clear the Primary AP configuration and reset the entire network, see [Clearing](b_Cisco_AP_Admin_Guide_chapter8.pdf#nameddest=unique_35) the Primary AP [Configuration](b_Cisco_AP_Admin_Guide_chapter8.pdf#nameddest=unique_35) and Resetting to Factory Defaults.
	- To factory default a single AP, refer to the **Factory Default** section, under **Tools** in the [Viewing](b_Cisco_AP_Admin_Guide_chapter4.pdf#nameddest=unique_31) Access Point [Details.](b_Cisco_AP_Admin_Guide_chapter4.pdf#nameddest=unique_31)

To reset the AP or Mesh extender to factory default using the **Mode button**, do the following:

- **1.** Remove or unplug the Power to device.
- **2.** Press and hold the **Mode button** while re-applying power to the device.
- **3.** Once the LED pattern changes to Green/off, release the Mode button and allow the device to continue booting up.

The location of the Mode button on various CBW models is described in the following table:

**Table 3: Mode button Location on the CBW Models**

| <b>Device Model</b>        | <b>Mode Button Location</b>                                                                                         |
|----------------------------|----------------------------------------------------------------------------------------------------|
|                            | CBW140AC & CBW141ACM   Located near the Ethernet ports and labeled Mode.                                            |
| CBW142ACM $&$<br>CBW143ACM | Located near to the Kensington lock as displayed in the following <b>Mode</b><br>Button and Kensington Lock figure. |
| CBW145AC                   | Located on the rear of the device and labeled <b>Mode</b> .                                                         |
| CBW240AC                   | A small hole located next to the USB port.                                                                          |

The following figure displays the location of the mode button on the CBW142ACM and CBW143ACM devices:

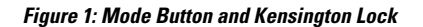

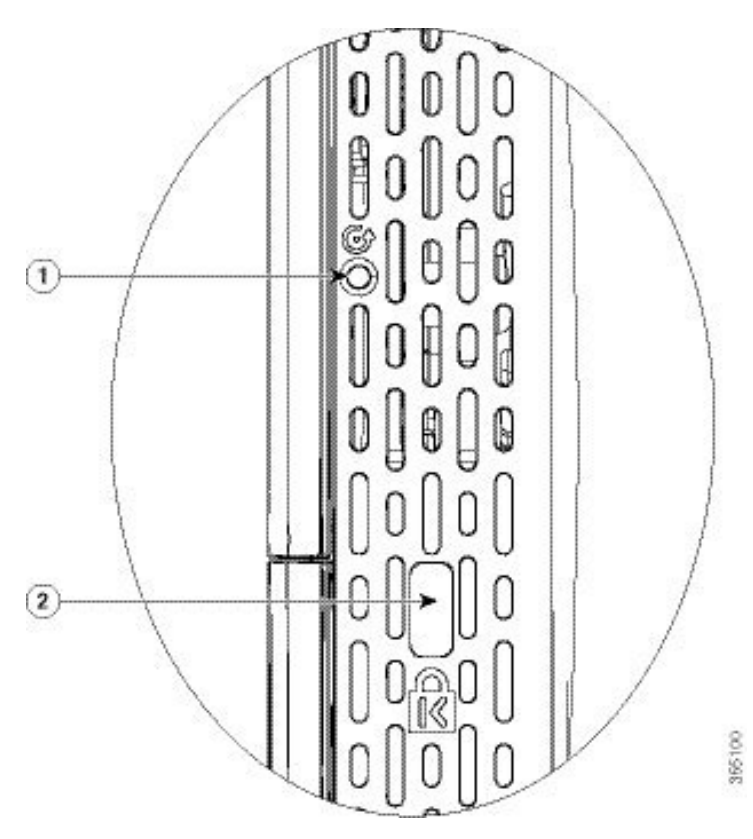

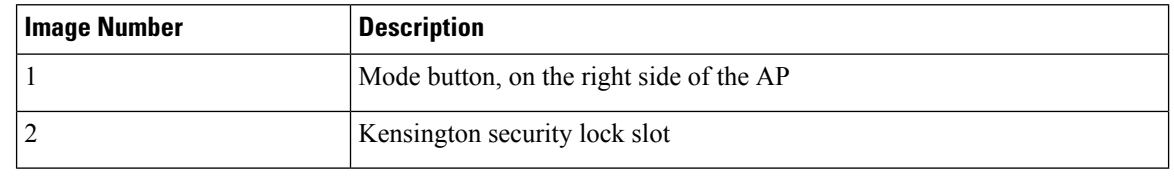

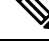

If the Mode button is pressed for over 60 seconds, factory defaults reset will be ignored or if it is pressed after the device boots up, it is ignored. **Note**

After a few seconds, the device LED will begin blinking alternating Green/Amber for 20 seconds, then switch to Green/off.

 $\overline{\mathscr{C}}$ **Note**

In the CBW145, the LED blinks Red/Amber during the 20 second countdown while the Mode button is pressed.

# <span id="page-8-0"></span>**SNMP Traps in CBW AP**

You can configure the SNMP trap receiver in CBW UI and receive the SNMP traps. The SNMP Trap receiver can be configured using the Web UI by navigating to **Advanced > SNMP**. The following table lists the set of SNMP traps available in CBW AP and the instance at which these traps are triggered:

### **Table 4: SNMP Traps in CBW AP**

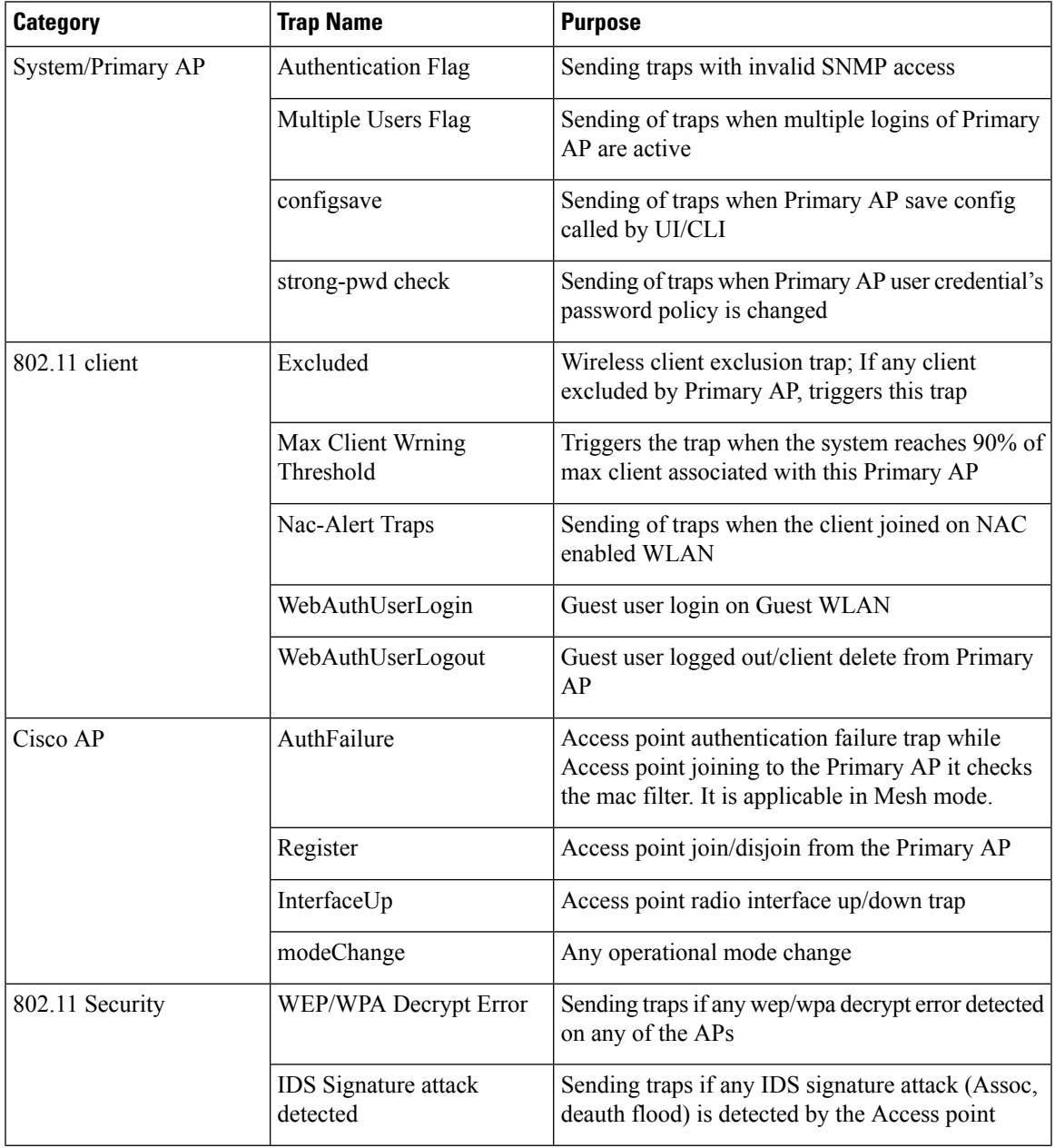

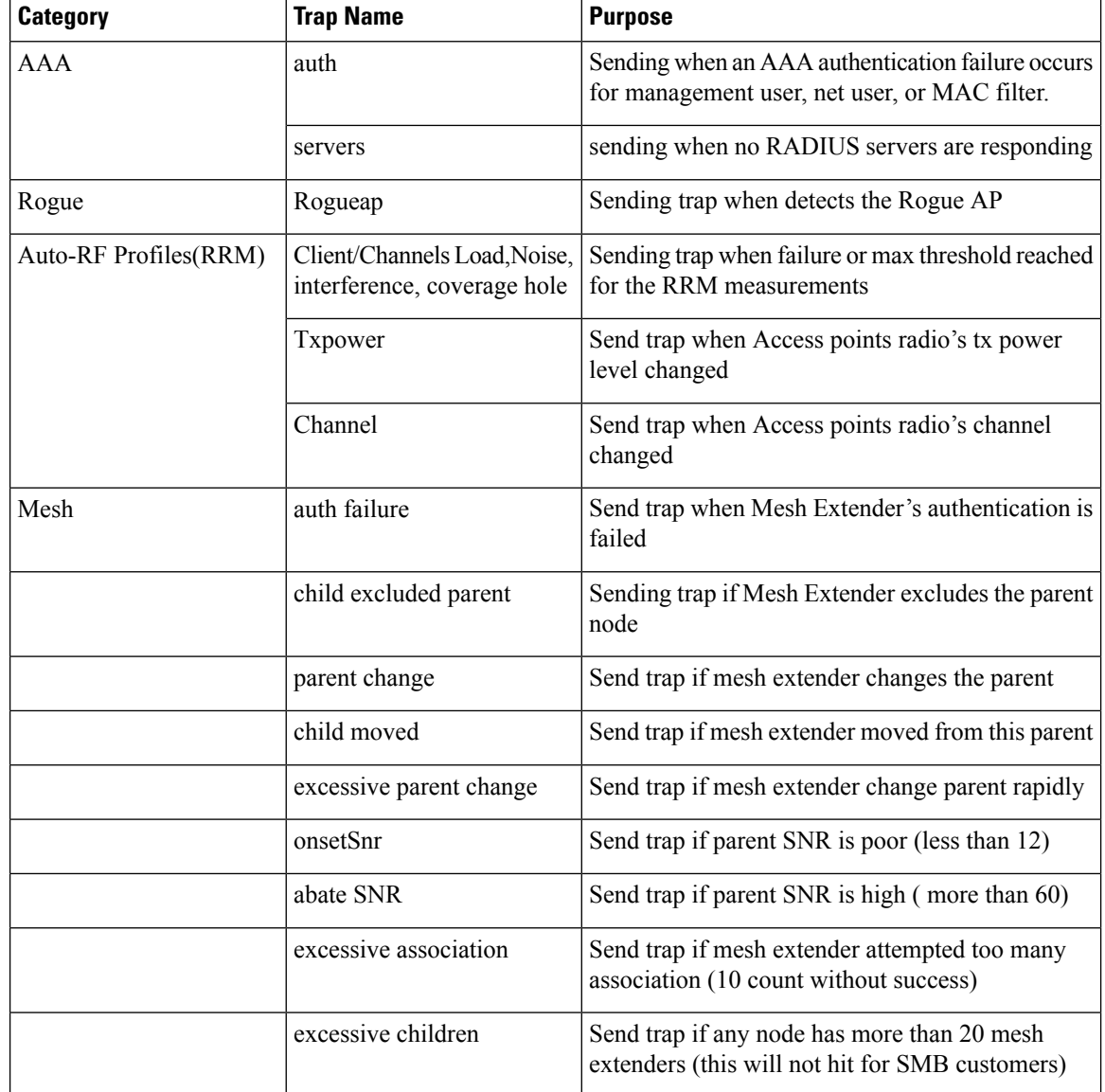

### <span id="page-9-0"></span>**Deployment and Troubleshooting Guidelines**

This section provides details on deployment and troubleshooting issues.

### **Placing an AP/ Mesh Extender**

- Consider to place the Mesh extenders in the line of sight of the Primary/Primary Capable AP or another Mesh Extender. Walls and other objects between the Mesh Extender and the Primary/Primary Capable AP or other Mesh Extender may interfere or reduce connectivity.
- Check the SSID signal strength of the Primary AP and place the Mesh Extender in a location that has enough signal strength.

• The following table captures the recommended maximum distance between the CBW APs (considering the cell overlap as well). These values (approx.) are computed in the open space. We recommend the distance range to avoid interference by other APs and Mesh disconnection issues.

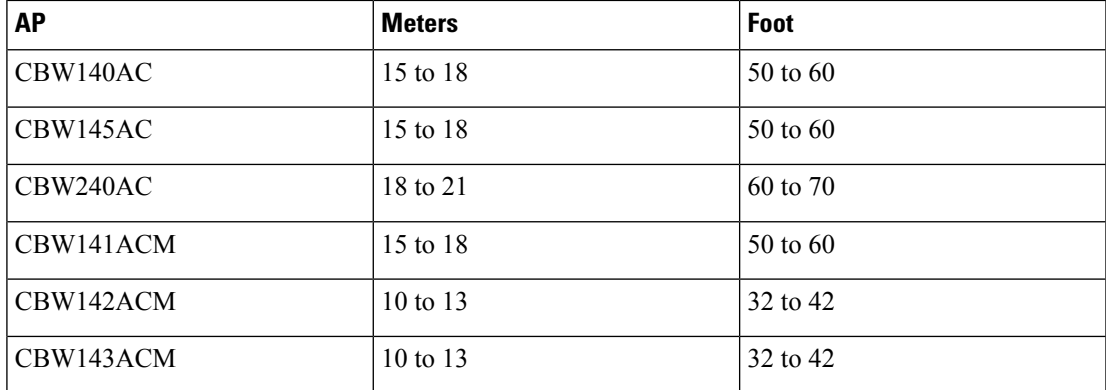

• Avoid placing the Mesh Extenders very close to each other and other Primary Capable APs.

• Locate the Mesh Extenders where the Signal to Noise Ratio (SNR) value is good (more than 30). To check the SNR value, navigate to **Monitoring** > **Network Summary** > **Mesh Extender**.

You can also identify the Nearest APs for each Mesh Extender by checking on **Nearest APs** field under **Monitoring** > **Access Points**. Select the Mesh Extender and then refer to the **General** section in the **Access Point** View page.

#### **Setting Up Channel of Primary/Primary capable APs**

The Radio channel settings for Access Points and Mesh extenders default to Automatic. The channel settings for an Access Point or Mesh Extender can be changed in the Web UI by navigating to **Wireless Settings** > **Access Points**, and selecting the **Edit AP** action from the table. A pop-up window will have a tab for Radio 1 (2.4 GHz) and Radio 2 (5 GHz).For Mesh extenders, the backhaul radio channel is controlled by thePrimary AP (by default 5 GHz) and cannot be changed in the Mesh Extender window.

Following are some of the instances in which you would need to change the channel of Primary/Primary capable APs for better performance.

By default, the APs in mesh deployment are configured with the mesh backhaul radio configured for channel number 36 and channel width as 80MHz in 5GHz radio.

- If additional Primary Capable APs are deployed to primarily provide additional capacity, then they should be deployed on a different channel than its neighboring Primary/ Primary Capable APs to minimize the co-channel interference.
- If many Rogue APs are present in the AP's current channel, then change the channel of the Primary capable APs. To view the Rogue APs, navigate to **Monitoring** > **Rogues** > **Access Points**.
- If Channel Utilization is high (greater than 75) and Interference is high in the serving channel, then change the channel in the AP. You can view the following error logs by navigating to **Advanced** > **Logging** > **Logs**.

Following is an example of a log displayed in the **Logs** window:

\*RRM-DCLNT-5\_0: Dec 25 16:51:34.543: %RRM-3-HIGHCHANNEL\_UTIL: rrmLrad.c:7678 Interference is high on AP: APA453.0E1F.E480 [Level: 85] on Radio:

5Ghz(Radio2).Change Channel (Wireless->Access Points->Edit AP->Radio->Channel) to get better/stable performance.

- Choose non-DFS channels (36-48, 149-165) for maximizing the coverage, as DFS channels (channel 52 - 144) will have low power level. To change the channel for the AP:
- **1.** Navigate to **Wireless Settings** > **Access Points**.
- **2.** Select the AP to edit the channel.
- **3.** Change the Channel under **Radio 2** in Mesh deployments.

In Non-Mesh deployment:

- **1.** switch to Expert view
- **2.** Navigate to **Advanced** > **RF optimization** > **Select DCA channels** > **5Ghz**.
- **3.** Deselect the DFS channel numbers.

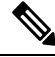

Nations apply their own RF emission regulations to the allowable channels, allowed users and maximum power levels within the frequency ranges. **Note**

#### **Recommendation on Mesh Hop Count**

- Data Traffic: Maximum of 4 hops
- Voice Traffic: Maximum of 2 hops

#### **Grouping Mesh Extenders using BGN name**

You can also deploy more than one Primary capable AP in your network in the same sector (area), and can logically group the Mesh Extenders by configuring BGN string under **Wireless Settings > Access Points > Edit Access point > Mesh tab**. By default, the BGN value is set with first 10 characters of the configured SSID during initial setup. If BGN is configured, then Mesh Extenders will select the same BGN configured Parent and if there are no matched BGN configured parent, then it will select any parent in the network and periodically disconnect and check for matched BGN parent.

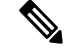

**Note** This option is available in **Expert View** only.

#### **Best practices for HTTP Image Upgrade**

- Prefer wired client to do the image upgrade or wireless client with good connection score.
- Place the wireless client near the Primary AP and ensure it is connected to a Primary AP while trying to upgrade image through HTTP image transfer method.
- Ensure your wireless client has high signal strength (greater than -65 dBm) and a good connection score (higher than 75%) to avoid any image download failures.
- If the image upgrade constantly fails, then use **Cisco.com** mode for Image upgrade.

• When uploading the images using HTTP method, if you see a **Transfer fail** error on the Chrome browser, then the self-signed certificate ofPrimary APshould be added in the **Trusted Root Authority**.Following are the steps to add the certificate:

#### **Adding Self-Signed certificate of Primary AP in Windows:**

- **1.** Navigate to the Primary AP UI using *https://ciscobusiness.cisco* or *https://<managementip>*, and click through the usual warnings for untrusted certificates.
- **2.** In the address bar, right click on the red warning triangle that reads, **Not Secure**. From the resulting menu, select **Certificate** to display the certificate.
- **3.** In the pop-up window, select the **Details** tab, and click **Copy to File** at the bottom right of the tab.
- **4.** This launches the **Certificate Export Wizard**. Click **Next** at the bottom.
- **5.** In the radio-button dialogue, select the format. Leave the default **DER encoded binary X.509 (.CER)** and click **Next**.
- **6.** Use **Browse** to select a folder path to download the exported cert. Click **Next** to export the certificate and then click **Finish**.
- **7.** You should see another pop-up window confirming the export was successful. Click **OK**.
- **8.** In the original **Certificate** pop-up window, click **OK** again.
- **9.** Next, open the Chrome **Settings** page and click **Privacy and security** tab on the left navigation pane. Click the **more** arrow to expand this section. Choose the **Manage certificates** area.
- **10.** In the pop-up **Certificates** window, select the **Trusted Root Certification Authorities** tab, and click on the **Import** button; this will launch the **Certificate Import Wizard**.
- **11.** Click **Next**. Select **Browse** and use the explorer window to locate the certificate you exported in the earlier step.
- **12.** Click **Next** and then **Finish**. In the **Security Warning** pop-up, click on **Yes**; you should see yet another pop-up letting you know that the import was successful.
- **13.** Restart Chrome, and navigate to the Primary AP UI using *https://<managementip>*. You should see a closed padlock and **Secure** annotation to the left of the URL.

#### **Adding Self-signed certificate of Primary AP in macOS:**

Navigate to thePrimary AP UI using *https://ciscobusiness.cisco* or *https://<managementip>*. Do the following in Chrome:

- **1.** Navigate to **Developer Tools** > **Security tab**.
- **2.** Click **View Certificate** to see the certificate.
- **3.** Click and drag the image to your desktop.
- **4.** Open the **Keychain Access** utility in OS X.
- **5.** Select the **System** option on the left.
- **6.** Click the **lock** icon on the upper-left to enable changes.
- **7.** In the lower left, select the **Certificates** option.
- **8.** Drag the certificate you copied to the desktop into the list of certificates.
- **9.** After the certificate is added to the **System** keychain, double-click to open.
- **10.** Expand the **Trust** section. For the first option, pick **Always Trust**.
- **11.** Quit Chrome and all other browsers and navigate to the Primary AP UI using *https://<managementip>*. You should see the closed padlock and **Secure** annotation to the left of the URL.

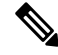

Use *https://<managementip>* to access the Primary AP UI, if the self-signed certificate is added to your machine. **Note**

#### **Resolving connection issues between CBW and CBD**

- If the connection is based on a CBD probe, please ensure that the SNMP configuration in CBD and CBW are the same. To configure theSNMPdetails of the device on CBD, refer to *Managing Device Credentials* in the Cisco Business Dashboard [Administration](https://www.cisco.com/c/en/us/support/cloud-systems-management/business-dashboard/series.html) Guide.
- If the connection between CBD and CBW is a direct management connection, ensure the following:
	- Verify if the credentials specified in **CBD Settings** page, is the same as created in CBD.
	- Verify if the correct certificate file is uploaded in CBW (in case CBD uses self-signed certificate).
	- Verify that the name or IP address configured for the Dashboard in CBW is listed in the Subject-Alternative-Name field of the dashboard's certificate
	- Check the system logs in the **logging** page.